# LAUNCHKEY **DAW setup GUIDE**

Launchkey has built-in support for controlling the most common parameters in your Digital Audio Workstation (DAW). Connect your Launchkey to your computer and proceed with the following setup steps, which differ depending on your DAW.

**Note**: In most DAWs, 'pot pickup' is enabled by default. This means that faders and knobs on the screen will move only when the physical control being moved has travelled past the position shown on the screen. This helps to avoid sudden jumps in parameters.

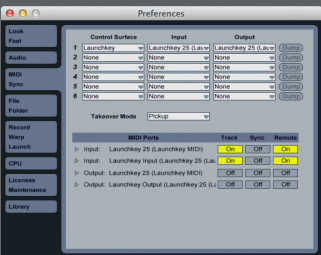

#### **ABI FTON LIVE**

Open the 'Live' menu (Mac OS X) or the 'Options' menu (Windows), and select Preferences. Click on the 'MIDI' tab. In an empty row, choose 'Launchkey' as the Control Surface, and 'Launchkey 25/49/61 InControl' (depending on your keyboard model) for the Input and Output ports. Make sure that Track and Remote are enabled for both Launchkey Input ports.

## Propellerhead Reason

First install the Launchkey Reason software, which is available on the Novation website. Open Reason, click on the 'Reason' menu on Mac OS X or the 'Edit' menu on Windows, and then select Preferences. Click the 'Control Surfaces' tab, and hit 'Auto-detect Surfaces'. This should automatically configure Reason to use your Launchkey\*.

**\*Note**: You can also add your Launchkey manually by clicking 'Add'. In the pop-up window that opens, choose 'Novation' as the manufacturer, 'Launchkey Keyboard' as the model, and 'Launchkey MIDI' as the MIDI In Port. Then click OK. Click 'Add' again, but this time select 'Launchkey 25/49/61 InControl' (depending on your keyboard) as the model, and set InControl ports to 'Launchkey InControl'. Then click OK.

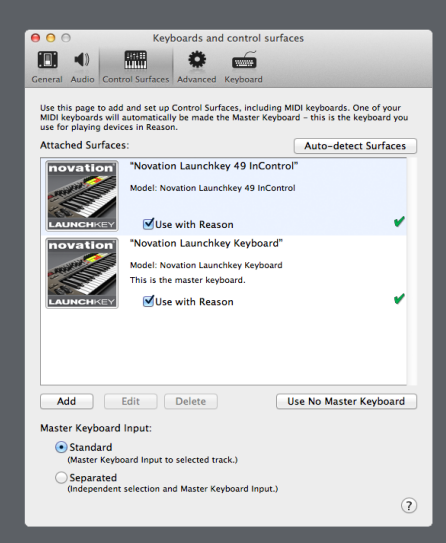

## STEINBERG CUBASE

Open the 'Devices' menu and select Device Setup. Click the '+' icon in the top-left corner, and choose 'Mackie HUI'. This should add 'Mackie HUI' to the list of devices on the left, under 'Remote Devices'. When 'Mackie HUI' is selected in this menu, options should appear on the right. Under these options, set both the MIDI Input and MIDI Output as 'Launchkey InControl'.

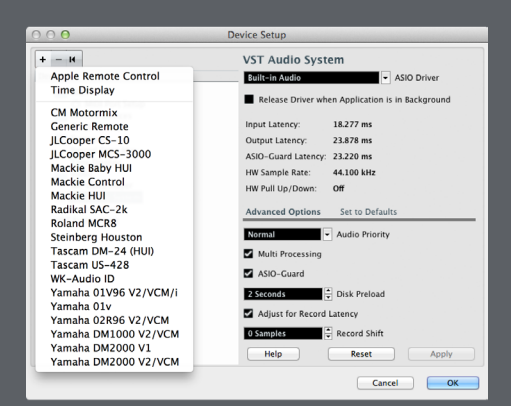

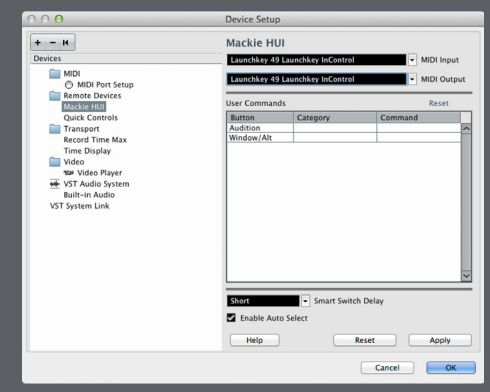

Finally, select 'MIDI Port Setup' from the left-hand menu. Set the Launchkey InControl port to inactive by clicking the blue 'x' under 'In All MIDI'.

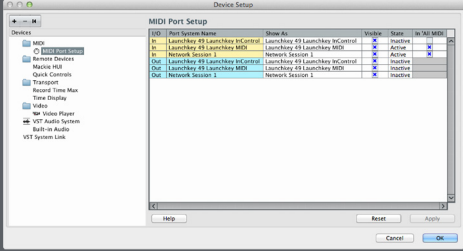

## Image-Line FL Studio

Open the 'Options' menu and select 'MIDI Settings'. In the list of input devices, select Launchkey 25/49/61 (depending on your keyboard model). Check 'Enable', choose 'Novation Launchkey' as the controller type, and set the port to 165.

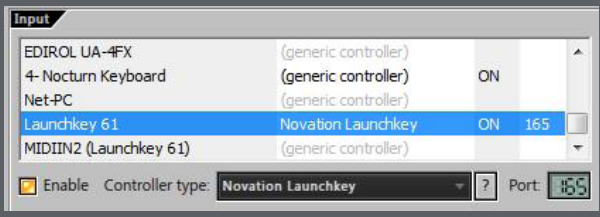

## Apple Logic Pro

Open the 'Logic Pro' menu and select Preferences → Control Surfaces → Setup. Then select New → Install. Find the Mackie Designs 'HUI' model in the list, and then click 'Add'. Close the install window; you should now see a HUI menu on the left-hand side of the Setup window. Click the arrow to expand the contents of this menu. Change both the Output Port and the Input Port to 'Launchkey InControl', then exit the Setup window.

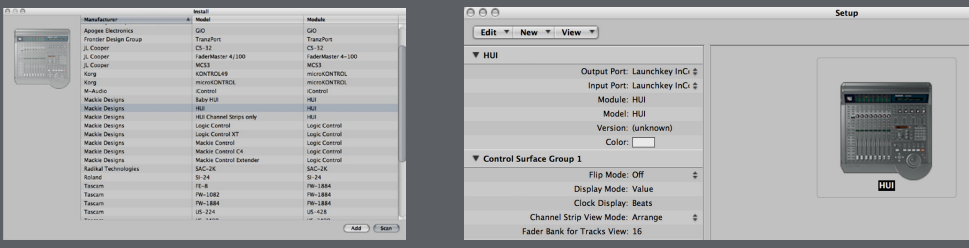

## Avid Pro Tools

Open the 'Setup' menu and select Peripherals. Choose the MIDI Controllers tab. In an empty row, set the Type as 'HUI'. For both 'Receive From' and 'Send To', select Predefined → Launchkey 25/49/61 (depending on your keyboard model). Make sure '# Ch's' is set to 8, then click OK.

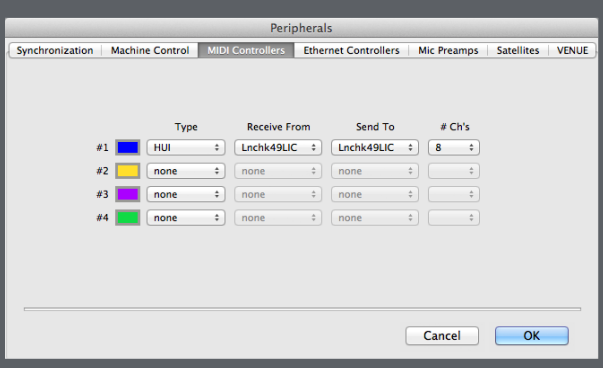

## INCH

## **Control Mapping Guide**

## Cubase / Pro Tools / Logic

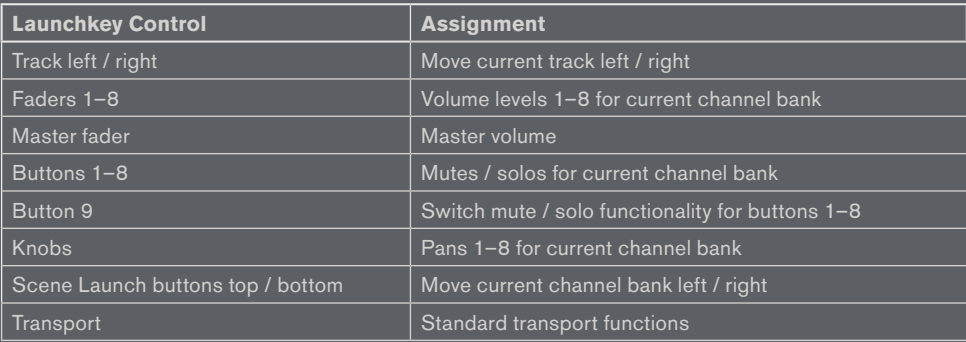

### **ABLETON LIVE**

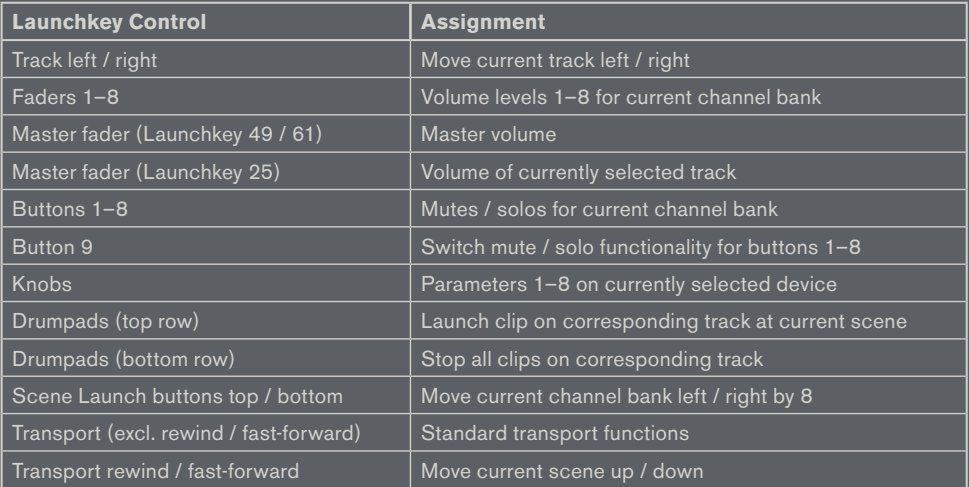

## JNCHKE  $\blacktriangle$

### **FL STUDIO**

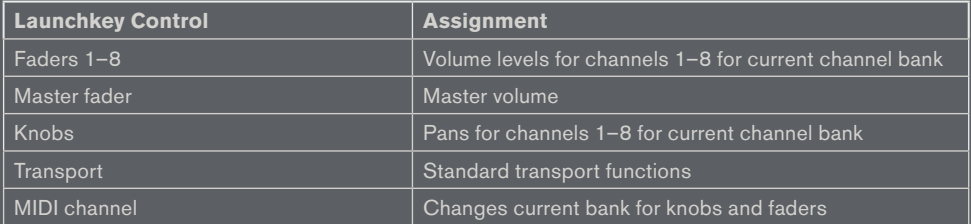

## Propellerhead Reason

Please refer to the 'Launchkey Reason Control Guide' on the Novation website.

## **AUNCHKE**